## **Ghid de instalare şi utilizare Patch ReviSal.KB.206.006**

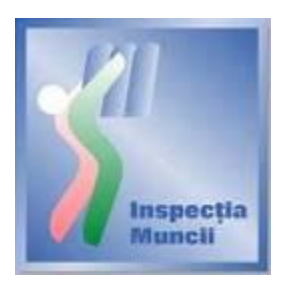

## **Instalare**

Scopul acestui Ghid de instalare şi utilizare este de a prezenta modul prin care se actualizează versiunea 2.2.0 a aplicatiei ReviSal. Prin intermediul acestui patch, se actualizează nomenclatorul COR, conform ordinului de completare a Clasificării Ocupaţiilor din România publicat în **Monitorul Oficial 447 din 1 iulie 2010**.

Acest patch este disponibil pentru descărcare pe pagina de Internet a Inspecţiei Muncii, www.inspectiamuncii.ro .

Atenţie: Înainte de instalarea patch-ului, verificaţi dacă aplicaţia ReviSal 2.2.0 este deja instalată si dacă a fost efectuată actualizarea ocupațiilor fără corespondență implicită între versiunea Revisal 2.1.0 și versiunea 2.2.0 a nomenclatorului COR pentru toți angajatorii gestionați. Patch-ul ReviSal.KB.206.006 nu se poate instala peste versiunea ReviSal 2.0.6 , Revisal 2.1.0 sau Revisal 2.2.0 în cazul în care nu sunt efectuate actualizările ocupaţiilor fără corespondenţă implicită. În cazul în care conditiile de mai sus nu sunt îndeplinite, aplicatia de instalare a patchului informează utilizatorul asupra neconformității întâlnite și operațiunea de instalare se întrerupe fără a se fi finalizat cu succes, aplicaţia Revisal rămânând exact în stadiul de la care s-a pornit procesul de actualizare eşuat.

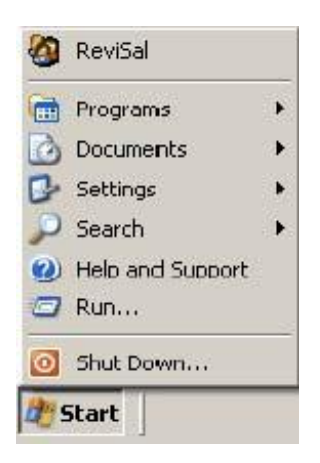

Pentru actualizarea versiunii 2.2.0 a aplicației ReviSal, se vor urma pașii:

- se lansează în executie fisierul ReviSal.KB.206.006.msi
- se apasă butonul "Înainte" în cele două ferestre care urmează.

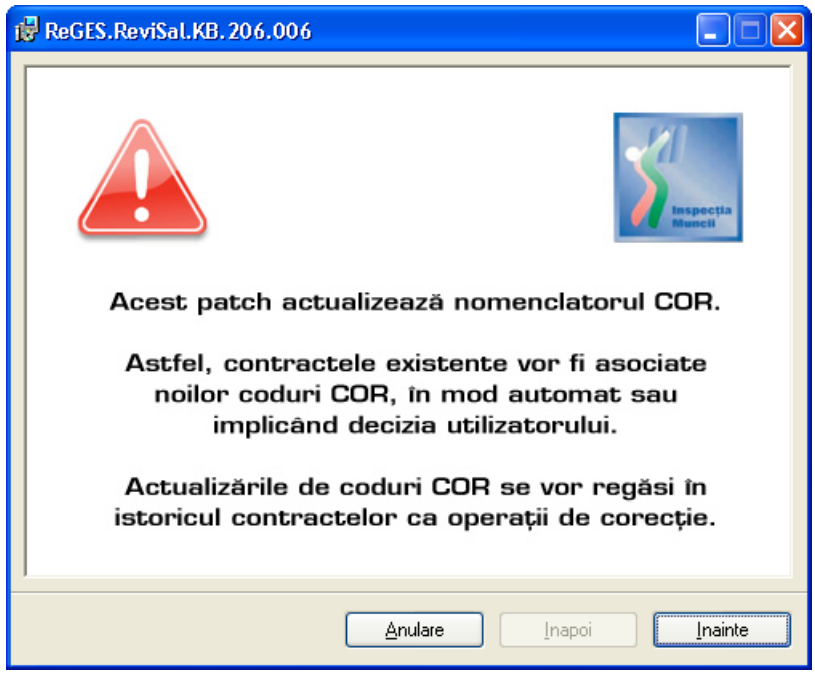

![](_page_2_Picture_6.jpeg)

• se urmăreşte pe ecran Acordul de Licenţiere, se bifează opţiunea "Sunt de acord"

![](_page_3_Picture_1.jpeg)

• se apasă butonul "Înainte"

![](_page_3_Picture_41.jpeg)

• se selectează directorul de instalare a patch-ului. Observaţie: patch-ul trebuie instalat în

directorul în care a fost instalată aplicaţia ReviSal. În mod implicit, acesta va fi C:\ProgramFiles\ReviSal.

• se apasă butonul "Înainte" pentru confirmarea instalării în directorul ales

![](_page_4_Picture_46.jpeg)

• se apasă butonul "Înainte"

![](_page_4_Picture_4.jpeg)

• este obligatorie completarea datei operării pentru ca instalarea să poată continua. Se apasă butonul "Actualizeaza".

![](_page_5_Picture_5.jpeg)

![](_page_5_Picture_6.jpeg)

- se închide fereastra "ReviSal.KB.206.006 Actualizare Nomenclator COR" după ce apare confirmarea "Actualizarea bazei de date a fost finalizata cu succes!"
- Se parcurg Notele asupra instalării. Se apasă butonul "Înainte"

![](_page_6_Picture_30.jpeg)

• Este afişat ecranul ce confirmă finalizarea instalării patch-ului. Se apasă butonul "Închide"

![](_page_7_Picture_0.jpeg)

• aplicaţia actualizată se poate accesa din meniul Start > ReviSal

![](_page_7_Picture_2.jpeg)

## **Utilizare**

La lansarea aplicaţiei nu vor putea fi vizualizaţi salariaţii angajatorilor pentru care nu s-a realizat actualizarea completă a codurilor COR.

![](_page_8_Picture_18.jpeg)

La selectarea unui angajator aflat în această situaţie, se afişează ecranul de actualizare a codurilor COR – coduri care nu mai figurează în noua versiune a nomenclatorului, sau a căror denumire s-a modificat.

![](_page_9_Picture_34.jpeg)

În prima secţiune, "**Coduri COR fără corespondenţă**"**\***, sunt afişate codurile care nu au o corespondenţă implicită în noua versiune a nomenclatorului. Utilizatorul poate alege codul corespondent apasând butonul "Cauta COR", buton care lansează ecranul de căutare: **\*** Versiunea ReviSal.KB.206.006 nu prezintă coduri COR fără corespondenţă.

![](_page_9_Picture_35.jpeg)

După alegerea codului corect, se apasă butonul "Selecteaza Cod Ocupatie" şi se revine la ecranul de actualizare. Înainte de salvare, este obligatorie completarea datei operării.

Secțiunea "Validare corespondenta coduri COR" permite utilizatorului validarea corespondenţelor implicite:

![](_page_10_Picture_52.jpeg)

În cazul în care codul propus în coloana "Cod COR actualizat"nu corespunde, se selectează înregistrarea dorită şi se apasă butonul "Cauta COR", pentru alegerea unui alt cod.

Este obligatorie completarea datei operării. La apăsarea butonului "Salvare", vor fi salvate numai acele corespondenţe pe care utilizatorul le-a validat prin bifare în caseta corespunzătoare. Dacă rămân coduri neactualizate, apare următorul mesaj:

![](_page_11_Picture_0.jpeg)

După finalizarea actualizărilor, corespondenţele realizate automat prin rularea patch-ului pot fi vizualizate accesând opţiunea "Management – Lista coduri COR actualizate automat" din meniul aplicației Revisal.

![](_page_11_Picture_27.jpeg)